## RentalPoint Stripe for Online Payments

Last Modified on 19/07/2023 3:12 pm EDT

## **Table of Contents**

- What is Stripe?
- Using Stripe in RentalPoint
- RentalPoint Cloud Hosted Setup
- RentalPoint Local Installation Setup
  - Stripe Configuration on Ubuntu Server
  - Stripe Configuration on Windows Server
  - Stripe Configuration in SQL Server
  - Installing Stripe
  - RentalPoint Configuration LAN Access
  - RentalPoint Configuration WAN Access
  - RentalPoint Stripe Settings
  - Update Existing Stripe Installation
- Configure RentalPoint Templates
  - Custom RTF
  - Fast Report Custom Template
- Additional Options
  - Configure a Custom Image for your Stripe Payment and Receipt Windows
- Troubleshooting Setup Issues (for local RentalPoint installations)
  - Cannot Access Stripe Edit Configuration
  - PHP Manager for IIS failed to install
  - Verify TLS Support
  - Manually Install Microsoft Drivers
  - HTTP Error 403
  - HTTP Error 500.0 Internal Server Error
  - PHP Extensions Not Enabled
  - Array Key Exists
  - Undefined variable: SERV\_URL
  - Success Page is Blank

## What is Stripe?

Stripe is an online 3<sup>rd</sup> party software package that allows you to send **Pay Online** links to your clients. Your clients can use this link to pay with Visa, MasterCard or American Express. Payments

made by your clients are automatically sent to your Stripe account.

## Using Stripe in RentalPoint

Stripe must be configured before it can be used in Rentalpoint and is supported from Rentalpoint v11.1.5 upwards. Please see detailed instructions in section two of this document for "Configuring Stripe Integration".

Once Stripe is configured, you can use Rentalpoint to send Pay Online links to your clients.

After invoicing a booking, you can send a **Pay Online** link via an email or within a custom RTF invoice.

1. For an .rtf template the **&STRIPELC&** can be added to have the link appear in the document itself.

Sample document extract:

Follow the link to pay this invoice using Stripe! &STRIPELC&

(the insert field above will be replaced with the configured link when the invoice is generated)

An email to your client may look something like this, note the **{PAYONLINE}** link:

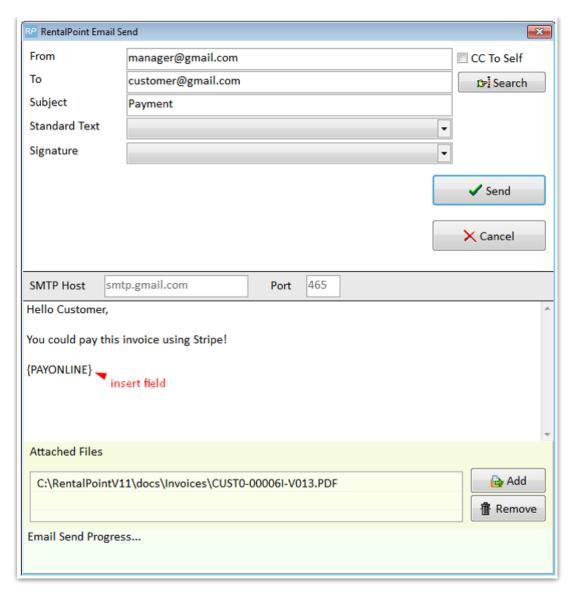

Sample recipient email ....

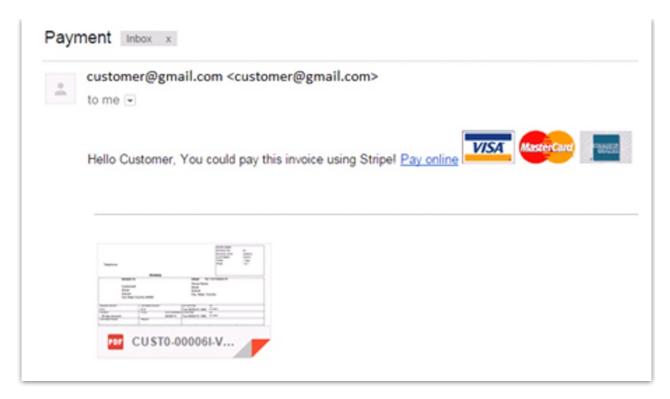

On clicking the link to pay the invoice, enter payment information:

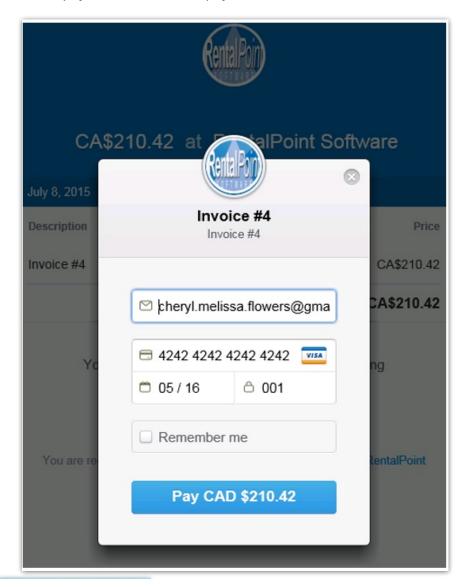

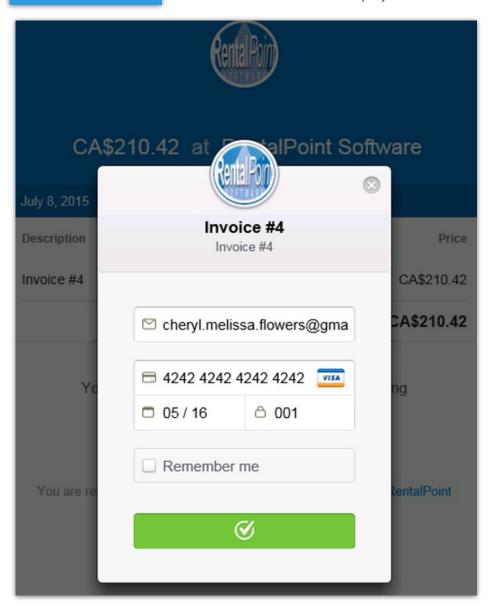

and a payment receipt will be emailed to the address used

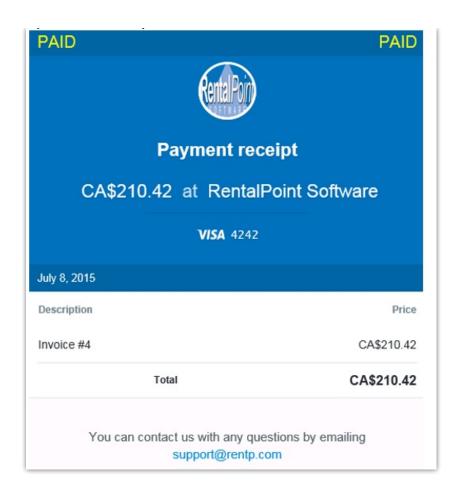

Payments made by clients via Stripe are automatically recorded in the RentalPoint Customer record

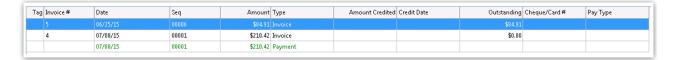

## RentalPoint Cloud Hosted Setup

For RentalPoint Cloud clients:

- If you don't already have one, Create a Stripe Account
- Then simply set Accounts Parameter #23 to use the RP3 Stripe option along with the other settings
  - If you don't know your RP3 url needed for the server name, please email support@rentp.com requesting the link.
  - For multi location users, if you have separate Stripe accounts for each location, check 'use separate Stripe Accounts for Locations', then goto setup-->locations and enter Stripe keys under the Accounting tab for each location.

С

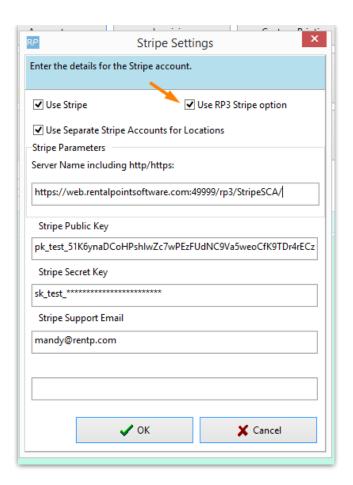

## RentalPoint Local Installation Setup

When RentalPoint is locally install on your company server, PHP is used to communicate with Stripe. Therefore, Stripe Integration must first be configured before it can be used in RentalPoint. There are three main areas to configure, with each area detailed below:

## Stripe Configuration on Ubuntu Server

Some users choose to have an Ubuntu server running apache2 with PHP 7.4 (or greater) to host the Stripe Integration front end for the customer

```
login as: cadet
cadet@192.168.21.30's password:
Welcome to Ubuntu 20.04.2 LTS (GNU/Linux 5.4.0-72-generic x86_64)
 * Documentation:
                  https://help.ubuntu.com
                  https://landscape.canonical.com
 * Management:
 * Support:
                  https://ubuntu.com/advantage
 System information as of Fri 07 May 2021 01:35:44 PM UTC
                                                             211
 System load:
                0.0
                                   Processes:
 Usage of /:
                31.5% of 19.56GB
                                   Users logged in:
                                   IPv4 address for ens160: 192.168.21.30
 Memory usage: 7%
 Swap usage:
                0%
```

To configure this setup:

- First set up ODBC, SQL 2012 is acceptable: Installing MS ODBC driver for SQL Server
- Then install drivers for PHP 7.4: Installing MS Drivers for PHP on Linux
- Next, create a simple php file:

```
<?php
phpinfo();
?>
```

When you open this file under your browser, you can see all relevant PHP information

```
PDO support => enabled
PDO drivers => sqlsrv

pdo_sqlsrv

pdo_sqlsrv support => enabled
ExtensionVer => 5.9.0

Directive => Local Value => Master Value
pdo_sqlsrv.client_buffer_max_kb_size => 10240 => 10240
pdo_sqlsrv.log_severity => 0 => 0
pdo_sqlsrv.report_additional_errors => 1 => 1
pdo_sqlsrv.set_locale_info => 2 => 2

Phar
```

PHP Extensions should be all green if enabled correctly

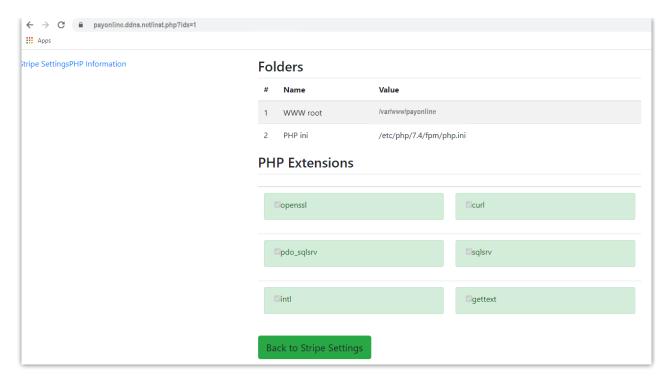

Company Settings URL should match your ddns

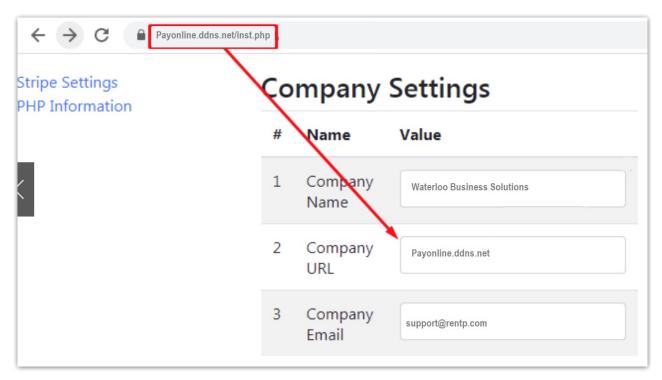

See troubleshooting section for resolution to specific errors when testing Stripe

## Stripe Configuration on Windows Server

Server Configuration involves downloading and installing some files that Stripe requires, then configuring the server roles and IIS.

#### 1.1 Download and Install Required Files

First check your SQL Version - use 'Select @@version' in SQL Server Management Studio

• For this example SQL Version is 15.0.21017 SQL Server 2019

Then find the PHP driver for SQL Server 2019

- https://learn.microsoft.com/en-us/sql/connect/php/microsoft-php-driver-for-sql-server?view=sql-server-ver16
- Download PHP 8.2 (NTS version) download https://windows.php.net/download#php-8.2.5-nts-Win32-vs16-x64.zip
- Copy PHP files to C:\Program Files\PHP\_82
- Add CGI to IIS in Server Manager

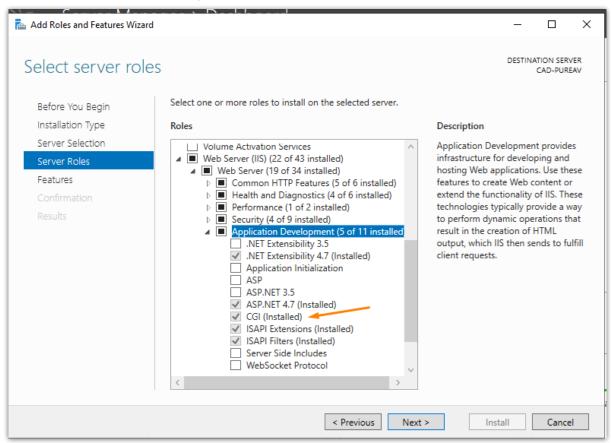

After you've completed this step, restart your server if it didn't restart automatically.

#### 1.2 Configure IIS CGI Handler Mappings

Launch the Internet Information Services (IIS) Manager

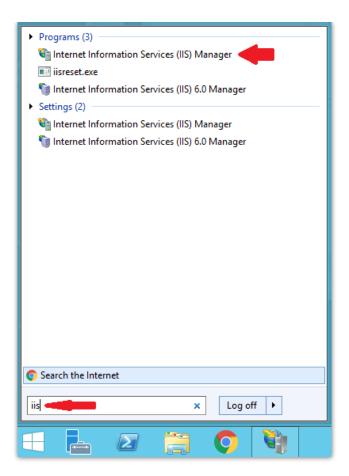

In the IIS Manager locate your server name in the left hand Connections pane and click it. The right pane will refresh with the available features for your sever. Locate the Handler Mappings feature and double click to launch it.

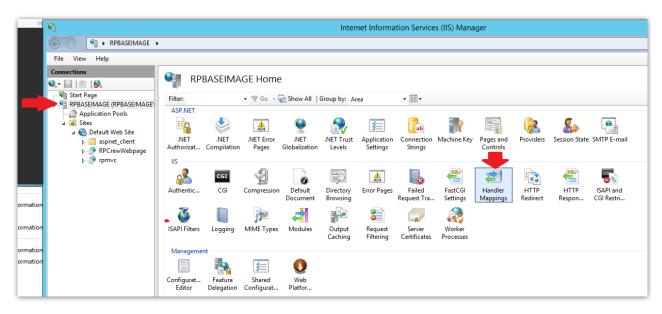

In the Handler Mapping list, search for PHP\_via\_FastCGI. (Don't worry if it doesn't exist, we've included instructions on how to add it.)

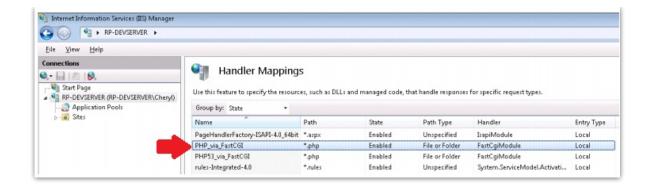

If the PHP\_via\_FastCGI module mapping doesn't exist, navigate to the Actions pane on the right hand side, click Add Module Mapping...

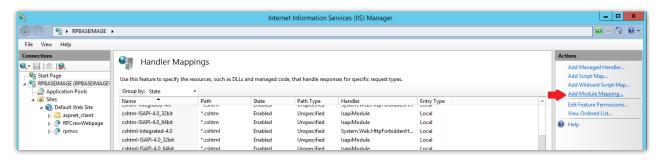

and enter the following information...

For older versions - the default PHP folder is located in C:\Program Files (x86)\iis express\PHP\v5.6, however this may differ from your installation. You can use any version of PHP – provided that you select the appropriate path and executable.

Click OK to save your changes.

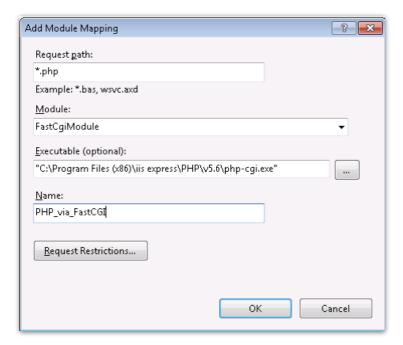

There's one final step that you need to complete (regardless if you added the mapping yourself, or the mapping was already in the list).

- Double click to open the PHP\_via\_FastCGI mapping.
- Click Request Restrictions... and configure the Mapping as follows:

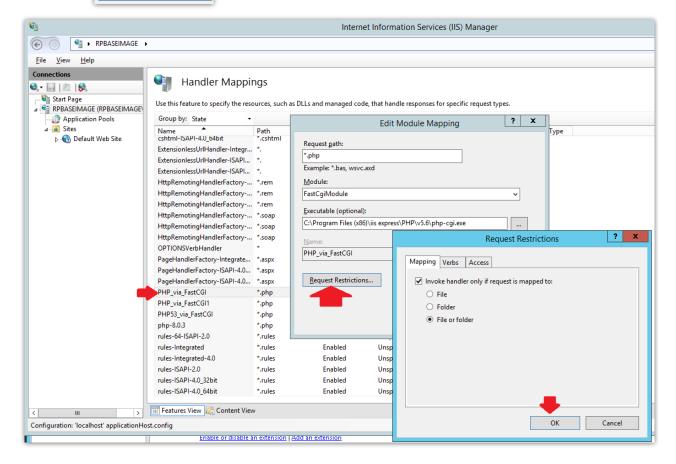

Click OK on all dialogs to save the configuration, then proceed to Stripe Configuration.

1.3 Check PHP: http://localhost/RPStripe/phpinfo.php

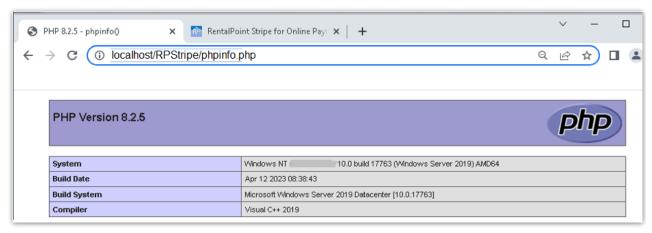

1.4 Check PHP modules for RPStripe: http://localhost/RPStripe/inst.php?idx=1

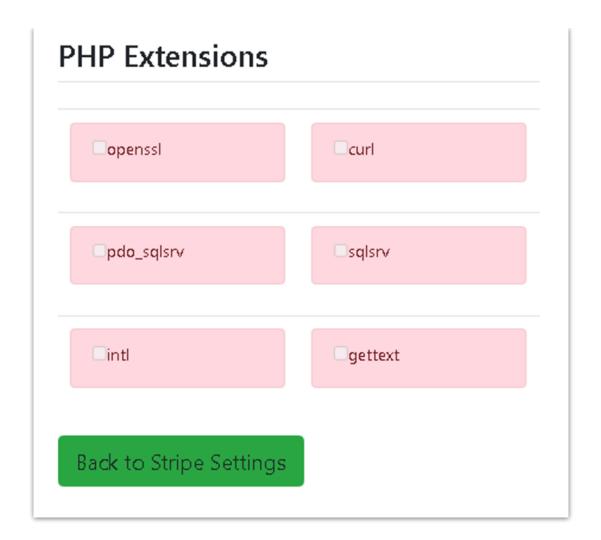

1.5 Copy PHP drivers for SQL from the install files to c:\program files\PHP\_82\ext folders

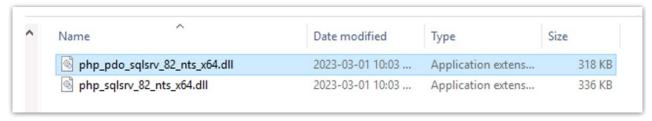

- 1.6 Install/Enable PHP Extensions
- Copy/rename php.ini-production to php.ini

Change Settings in php.ini"

 $extension\_dir = "C:\Program Files\PHP\_82\ext"$ 

uncomment:

extension=php\_ldap

extension=curl

extension=gettext

extension=intl

Add:

extension=php\_pdo\_sqlsrv\_82\_nts\_x64.dll

1.7 Check PHP modules for RPStripe: http://localhost/RPStripe/inst.php?idx=1

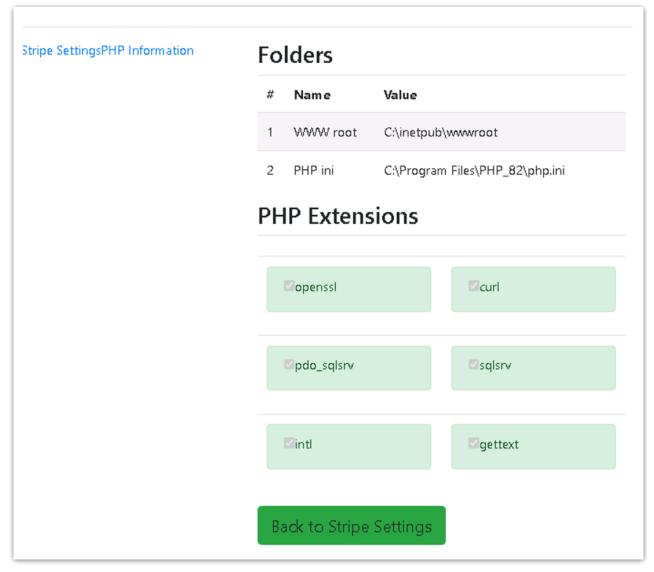

With PHP now installed and configured, you can delete phpinfo.php as a security precaution.

## Stripe Configuration in SQL Server

Following successful server configuration Create a Stripe Account

Manually Create an SQL user (if you skip this step you can create the user from RentalPoint configuration later)

Next, launch SQL Management Studio

SQL Server should be set up for both Windows and SQL Authentication via SQL Server Properties

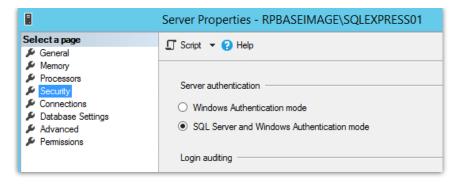

Create a special database user for Stripe (ie. RPStripe)

- Configure the user with SQL Server authentication, give the user a password and select Enforce Password Policy.
- Ensure that you set your Default Database and Default Language accordingly.

•

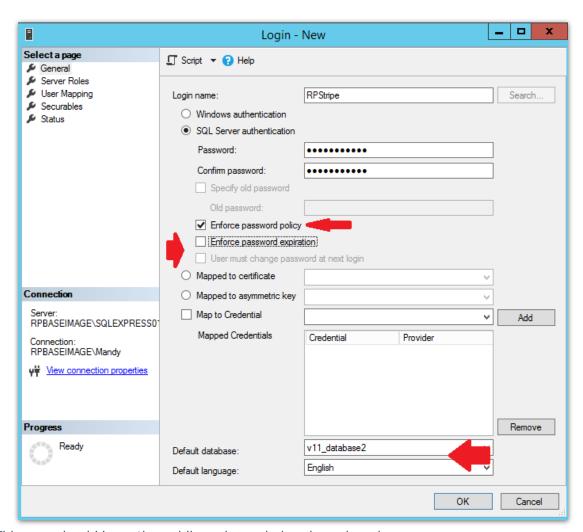

• This user should have the public and sysadmin role assigned

|  |                                             | Login Properties - RPStripe                                                                     |
|--|---------------------------------------------|-------------------------------------------------------------------------------------------------|
|  | Select a page  General                      | Script ▼ In Help                                                                                |
|  | User Mapping User Mapping Securables Status | Server role is used to grant server-wide security privileges to a user.  Server roles:          |
|  |                                             | bulkadmin dbcreator diskadmin processadmin public securitvadmin serveradmin setupadmin svsadmin |

This user is only mapped to your RP database. Click OK to save your new user.

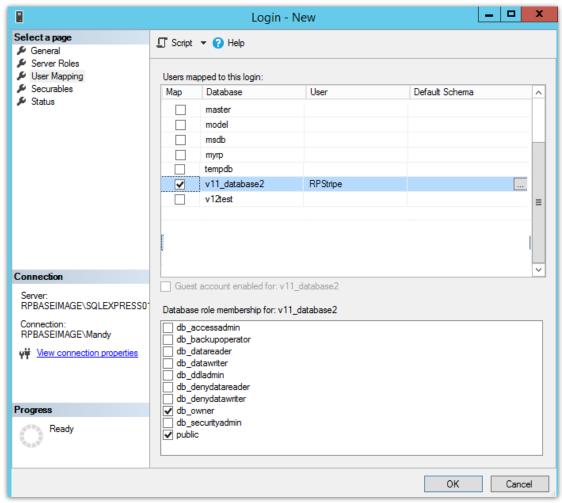

Use the following SQL script to grant the required permissions to this user.

Ensure that you are running RentalPoint 12.0.0.10 or higher (if not you will get an error running the script). Also ensure that you enter the appropriate USERNAME and DATABASE values (bolded below). This user will be used in your Stripe integration to ensure that your data is not leaked (see screenshot below for substitute values based on this installation)

DECLARE @USERNAME VARCHAR(50);

DECLARE @DATABASE VARCHAR(50);

```
SET @USERNAME = 'UserName';
```

SET @DATABASE = 'DatabaseName';

DECLARE @SQLText NVARCHAR(max);

SET @SQLText = 'USE {DATABASE} GRANT CONNECT TO {USERNAME} GRANT SELECT ON [dbo]. [vwWebPayData] TO {USERNAME} GRANT SELECT ON [dbo]. [tblInvhead] TO {USERNAME} GRANT SELECT ON [dbo]. [tblInvhead] TO {USERNAME} GRANT SELECT ON [dbo]. [tblIconlist] TO {USERNAME} GRANT SELECT ON [dbo]. [tblCurrency] TO {USERNAME} GRANT SELECT ON [dbo]. [tblCurrencyName] TO {USERNAME} GRANT SELECT ON [dbo]. [tblCust] TO {USERNAME} GRANT UPDATE ON [dbo]. [tblCust] TO {USERNAME} GRANT INSERT ON [dbo]. [tblStripeSessions] TO {USERNAME} GRANT INSERT ON [dbo]. [tblStripeSessions] TO {USERNAME} GRANT INSERT ON [dbo]. [tblReceipt] TO {USERNAME} GRANT INSERT ON [dbo]. [tblReceipt] TO {USERNAME} GRANT INSERT ON [dbo]. [tblReceipt] TO {USERNAME} GRANT INSERT ON [dbo]. [tblReceipt] TO {USERNAME} GRANT INSERT ON [dbo]. [tblInvhead] TO {USERNAME} GRANT INSERT ON [dbo]. [tblReceipt] TO {USERNAME} GRANT EXECUTE ON [dbo]. [WebCharge] TO {USERNAME} GRANT EXECUTE ON [dbo]. [WebCharge] TO {USERNAME}';

SET @SQLText = Replace (@SQLText, '{USERNAME}', @USERNAME)

SET @SQLText = Replace (@SQLText, '{DATABASE}', @DATABASE)

EXECUTE (@SQLText)

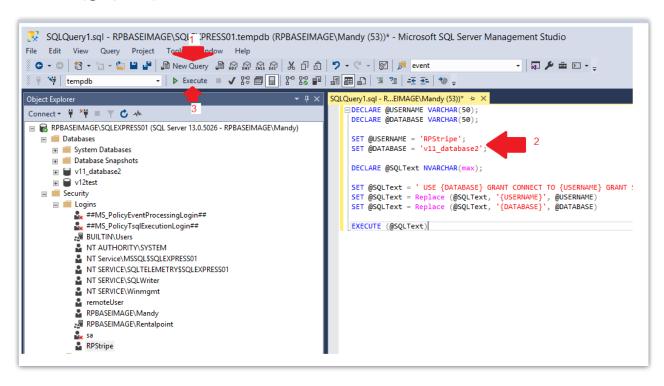

## Installing Stripe

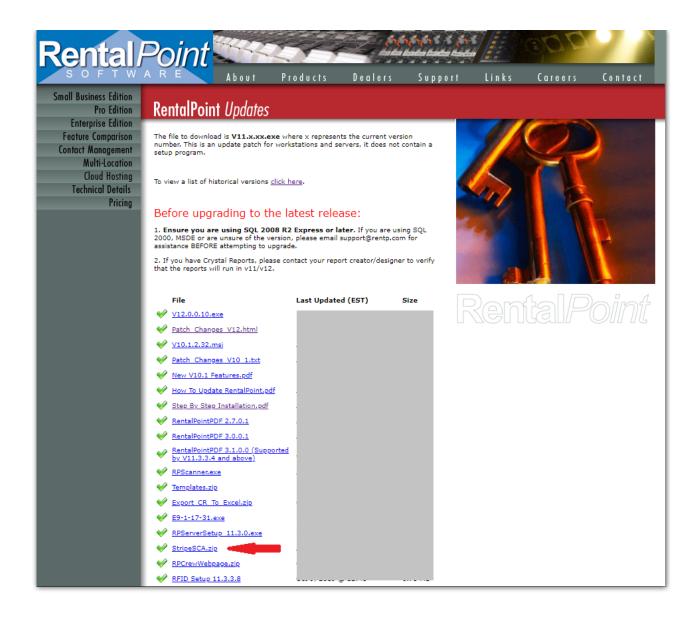

Unzip the downloaded file to C:\inetpub\wwwroot\RPStripe (or leave it as StripeSCA). Whatever name you use for this folder will be referenced throughout the setup.

Next, you'll need to ensure that you have write permissions to the config file. The write permissions will only be used during the setup phase. Once Stripe is configured and running properly, you can remove the write permissions on the file for security reasons.

Navigate to your Stripe directory and find your config\_example.php file (named so as not to overwrite customized config.php when upgrading in the future). Since this is your first installation, rename this file to config.php and ensure your users have either Full Control or Read and Write. Please note your group name may be different than the group name listed in the screenshot below.

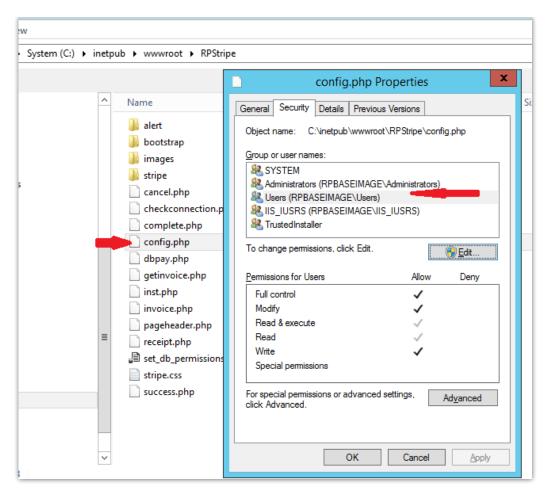

The final step for installing the Stripe service is to make a change to your default php file.

Navigate to and open php.ini.

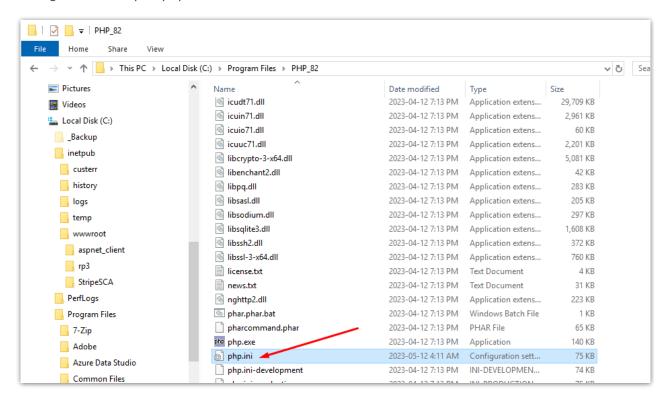

Search for the Miscellaneous section and add the line extension=php\_intl.dll

```
php.ini
File Edit Format View Help
;zend.multibyte = Off
; Allows to set the default encoding for the scripts. This value will be used
; unless "declare(encoding=...)" directive appears at the top of the script.
; Only affects if zend.multibyte is set.
; Default: ""
;zend.script_encoding =
; Miscellaneous ;
; Decides whether PHP may expose the fact that it is installed on the server
; (e.g. by adding its signature to the Web server header). It is no security
; threat in any way, but it makes it possible to determine whether you use PHP
; on your server or not.
; http://php.net/expose-php
expose_php = On
extension=php_intl.dll •
```

Save and close the file

If you're having trouble locating the php.ini file, try running a search in your C drive. Your file may be located in a different folder, depending on your OS version and PHP version

## RentalPoint Configuration LAN Access

- Launch RentalPoint
- Navigate to Setup -> Parameters -> Accounts -> #23 Stripe Settings

•

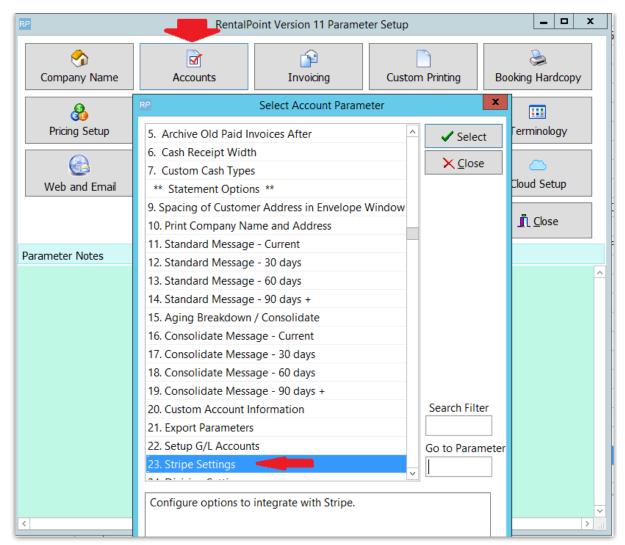

- Check Use Stripe checkbox
- Enter 'localhost' and stripe location to confirm LAN access
- Enter the Stripe username you created in Stripe Configuration above
- Leave the 'Use RP3 Stripe option' unchecked

•

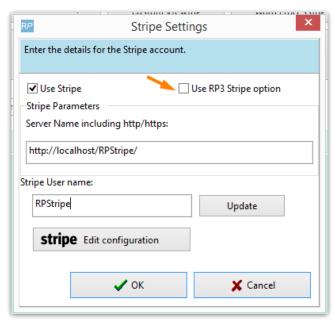

- Click UPDATE to check your Stripe username permissions, RentalPoint will
  - Check Admin permissions in SQL Server
  - Check/create an SQL Server login if needed
  - Check/create an SQL Stripe user if needed
  - Execute a script to GRANT necessary permissions for SQL Stripe user
- Enter your Company Settings (your clients will see this information the Payment Receipt window)

•

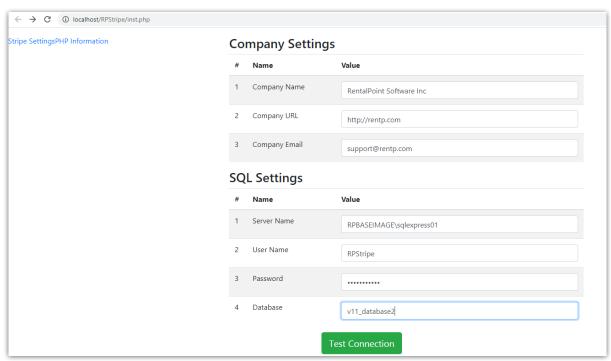

Then click

Test Connection

You should get the following message

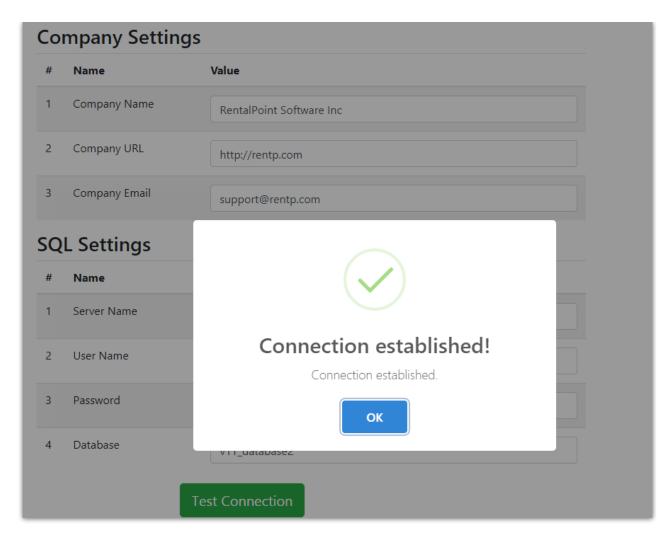

This confirms Local Area Network (LAN) connection.

## RentalPoint Configuration WAN Access

You'll need to provide Wide Area Network (WAN) access through your router & firewall before changing settings from http://localhost/RPStripe to your WAN address

#### Ubuntu:

- First set up a DDNS record that points to the external IP address of your server (eg: pay.ddns.net)
- 2. Then ensure you have ports available (eg: 80,443, 44) to communicate via your ddns (eg pay.ddns.net)

#### Windows:

- 1. First set up a DNS "A" Record that points your DNS to the external IP address of your server.
  - For example: pay.mycompany.com
- 2. Then set up a hole in your router / firewall to allow a random port to be redirected to port 80 of the internal IP address of the IIS server
  - For example: port 34567

Next change the setup in RentalPoint to your ddns/dns address and test the connection

- Ubuntu: https://payonline.ddns.net/RPStripe
- Windows:
- Leave 'Use RP3 Stripe option' unchecked
- For multi location users, if you have separate Stripe accounts for each location, check 'use separate Stripe Accounts for Locations', then goto setup-->locations and enter Stripe keys under the Accounting tab for each location.

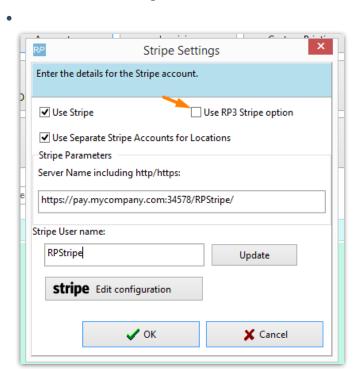

- Click UPDATE to check your Stripe username permissions, RentalPoint will
  - Check Admin permissions in SQL Server
  - Check/create an SQL Server login if needed
  - Check/create an SQL Stripe user if needed
  - Execute a script to GRANT necessary permissions for SQL Stripe user

## RentalPoint Stripe Settings

Once you've established a successful connection, the next step is to enter your Stripe information (from your Stripe Account Dashboard). You can use Test API Keys or move right to your live API keys

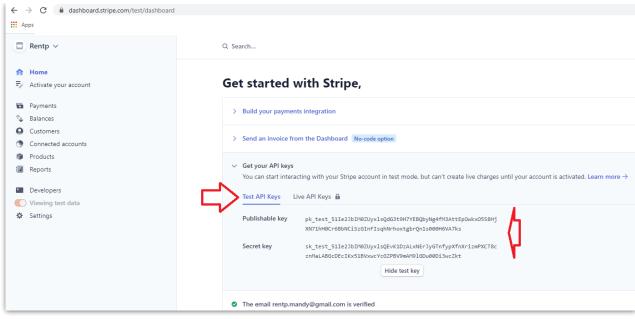

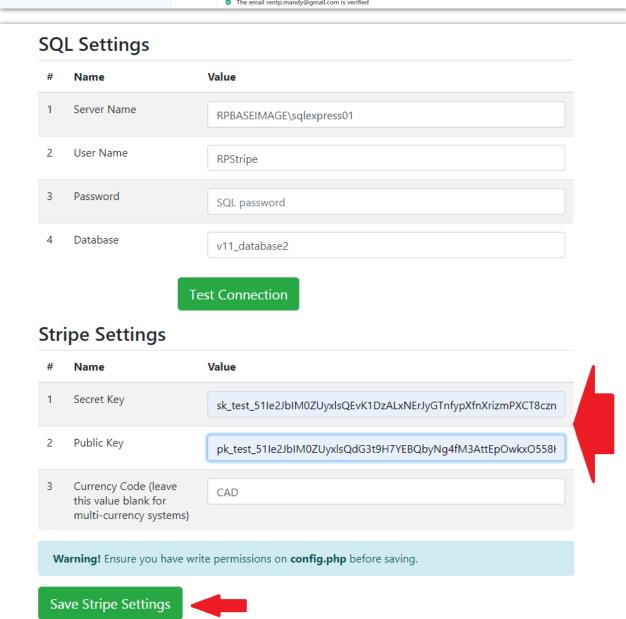

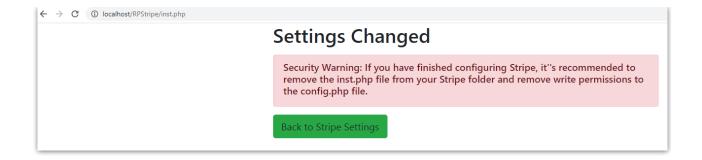

Finally, navigate to your RPStripe folder to remove/relocate/rename your inst.php (in case you need it again for change of address) and change permissions on config.php

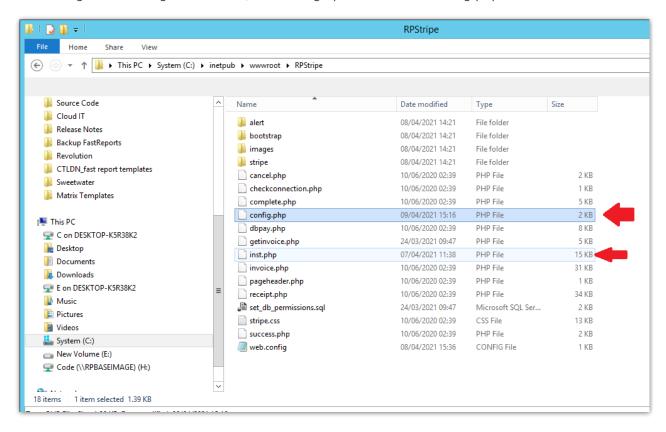

## **Update Existing Stripe Installation**

RentalPoint v12.0.0.10 Stripe Integration has been enhanced, so that the Stripe payment amount now considers any payments or credits already applied against the invoice. This enhancement requires the revised SQL security query for Stripe to be executed. If you had Stripe installed with an earlier version of RentalPoint and have now upgraded to RentalPoint v12.0.0.10 or higher, please follow the extra upgrade steps below.

- 1. Upgrade to RentalPoint 12.0.0.10 or the latest posted RentalPoint release

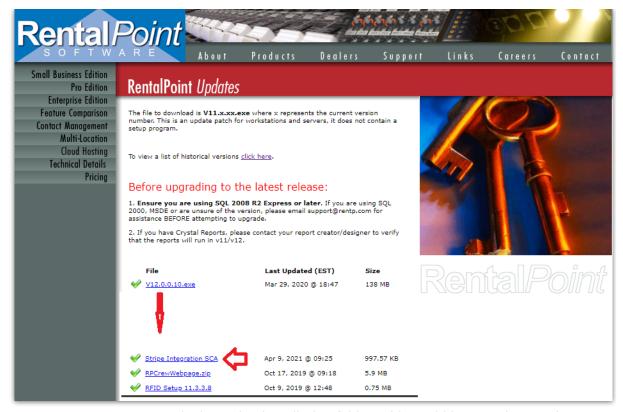

3. Locate your current RentalPoint Stripe installation folder - this could be RPStripe or whatever you named your Stripe folder during installation. Make a copy of config.php as this has your company settings in it. You'll need to copy this file back after step 4.

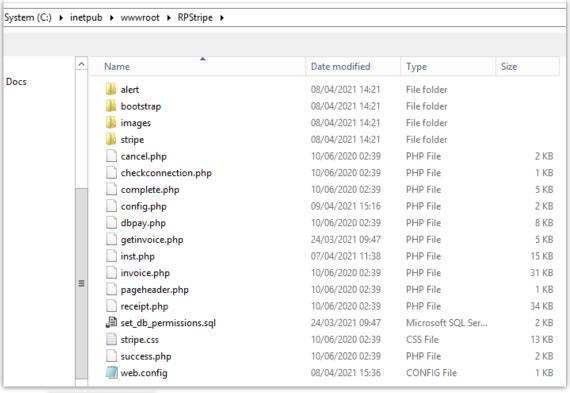

- 4. Unzip O StripeSCA.zip to your Stripe installation folder
- 5. Replace config.php with your copy so that your company settings are intact.

RentalPoint v12.0.0.11 has been enhanced to automatically update SQL permissions for the SQL Stripe user when necessary. A one-time manual update is required to RentalPoint Accounts Parameter #23 (Stripe Parameter) in order to facilitate this functionality. Once set up, RentalPoint will automatically take care of Stripe user permissions updates for all future upgrades.

Navigate to Setup -> Parameters -> Accounts -> #23 Stripe Settings

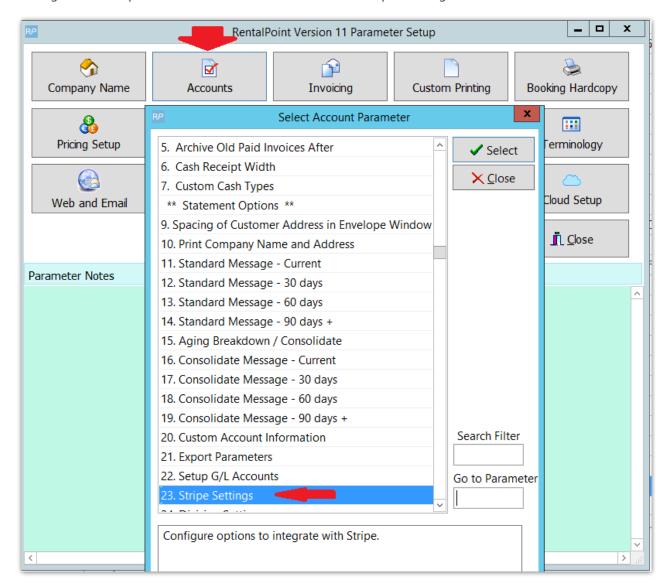

Enter the Stripe the username you created during Stripe Configuration (usually part of your stripe server name)

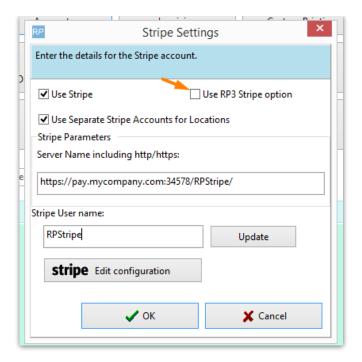

- Click UPDATE to check your Stripe username permissions, RentalPoint will
  - Check Admin permissions in SQL Server
  - Check/create an SQL Server login if needed
  - Check/create an SQL Stripe user if needed
  - Execute a script to GRANT necessary permissions for SQL Stripe user
- Click Update

Now that the above has been set up, RentalPoint will automatically take care of Stripe user permissions updates for all future upgrades.

#### Manual Permissions Update

Not needed if Automatic Permissions update instructions have been followed above.

Open SQL Server Management Studio and use the following SQL script to grant the required permissions to this user.

Ensure that you are running RentalPoint 12.0.0.10 or higher (if not you will get an error running the script). Also ensure that you enter the appropriate USERNAME and DATABASE values (bolded below). This user will be used in your Stripe integration to ensure that your data is not leaked (see screenshot below for substitute values based on this installation)

```
DECLARE @USERNAME VARCHAR(50);
DECLARE @DATABASE VARCHAR(50);
SET @USERNAME = 'UserName';
SET @DATABASE = 'DatabaseName';
```

DECLARE @SQLText NVARCHAR(max);

```
SET @SQLText = 'USE {DATABASE} GRANT CONNECT TO {USERNAME} GRANT SELECT ON [dbo]. [vwWebPayData] TO {USERNAME} GRANT SELECT ON [dbo]. [tblCurrency] TO {USERNAME} GRANT SELECT ON [dbo]. [tblCurrencyName] TO {USERNAME} GRANT SELECT ON [dbo]. [tblCust] TO {USERNAME} GRANT UPDATE ON [dbo]. [tblCust] TO {USERNAME} GRANT INSERT ON [dbo]. [tblStripeSessions] TO {USERNAME} GRANT INSERT ON [dbo]. [tblStripeSessions] TO {USERNAME} GRANT DELETE ON [dbo]. [tblStripeSessions] TO {USERNAME} GRANT INSERT ON [dbo]. [tblPayment] TO {USERNAME} GRANT INSERT ON [dbo]. [tblInvhead] TO {USERNAME} GRANT INSERT ON [dbo]. [tblInvhead] TO {USERNAME} GRANT INSERT ON [dbo]. [tblWebPaylog] TO {USERNAME} GRANT EXECUTE ON [dbo]. [WebGetInvoice] TO {USERNAME}';

SET @SQLText = Replace (@SQLText, '{USERNAME}', @USERNAME)

SET @SQLText = Replace (@SQLText, '{USERNAME}', @DATABASE)
```

#### EXECUTE (@SQLText)

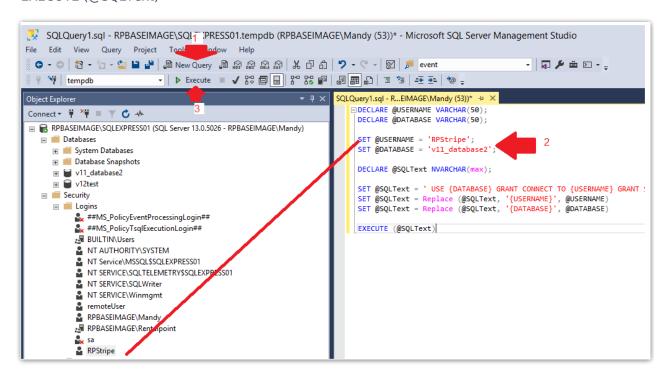

## Configure RentalPoint Templates

Once Stripe is ready to use, the next step is to include the stripe insert field in any emails and custom templates where you want to provide the client with an option to pay online

#### **Custom RTF**

For an .rtf template the &STRIPELC& can be added to have the link appear in the document itself

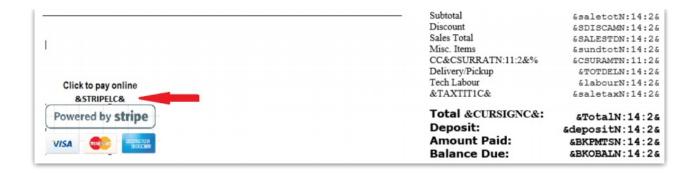

### Fast Report Custom Template

#### **Initial Setup**

For any Fast Report custom template (pre v12.0.0.10), the StripeWebLink field must be made available in the templates stored procedure. Please contact support@rentp.com for assistance with this step if needed. For those familiar with SQL and stored procedures, the required code modification is detailed below.

- 1. Add a parameter to the templates Stored Procedure with the name @StripeWebLink varchar(512)
- 2. Select this parameter in any select statement

#### Ongoing use

In the Fast Report editor, add the Stripe link to any object as follows:

First ensure the text field name is prefixed with the same stripe username (case sensitive) you have used throughout setup i.e. RPStripe or StripeSCA, then highlight the field

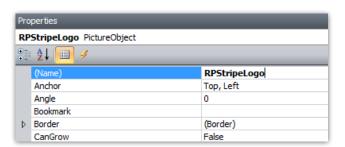

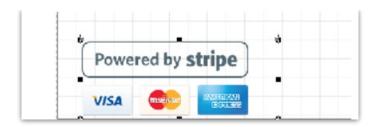

Then in the property editor, expand the hyperlink property and add the field name to the value field

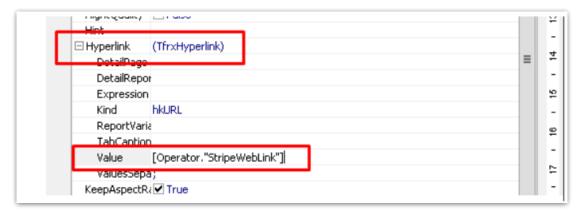

4.3 RentalPoint Email Template An email to your client may look something like this, note the {PAYONLINE} link:

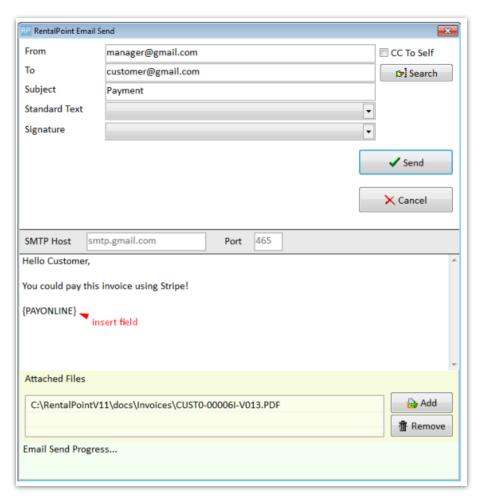

Sample client email

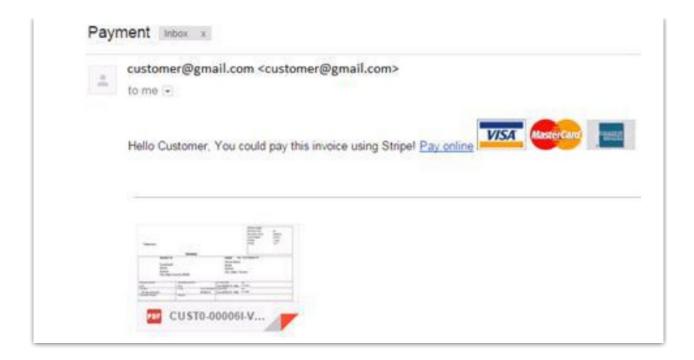

## **Additional Options**

## Configure a Custom Image for your Stripe Payment and Receipt Windows

Both the Payment and Receipt windows are populated with a default RentalPoint image.

To configure a custom image....

- Navigate to your Strip default Images directory; C:\inetpub\wwwroot\RPStripe\images. This
  directory contains all images that are used in the Stripe service.
- To customize the image, simply replace image in the file 'circular\_icon.png' with an image of your choice. The name of the file should NOT be changed. RentalPoint Cloud Hosted clients should send a copy of the file to support@rentp.com for installation.

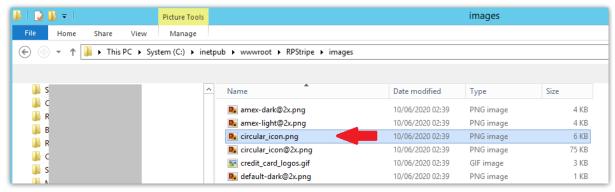

# Troubleshooting Setup Issues (for local RentalPoint installations)

## Cannot Access Stripe Edit Configuration

You may encounter an error when attempting to access your Stripe configuration file. The most common reason is that HTTP and HTTPS files are not associated with a specific program.

#### To address the issue:

- 1. Open Control Panel and navigate to Control Panel\Programs\Default Programs\Set Default Programs
- 2. Highlight the browser you are using (can be any browser)
- Choose defaults for this program
   Choose which file types and protocols the selected program opens by default.

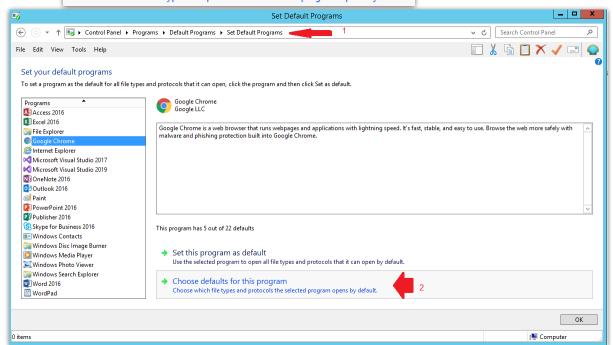

4. Ensure that HTTP and HTTPS are checked

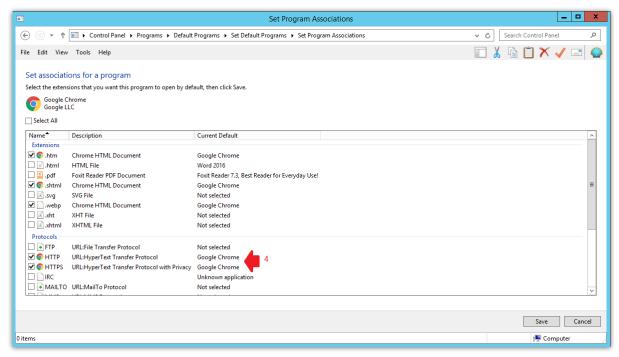

## PHP Manager for IIS failed to install

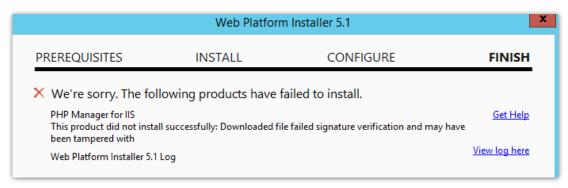

#### First Click here to navigate to the site to download PHP Manager

Then click PHPManagerForlIS-1.2.0-x64 - IIS 7.msi

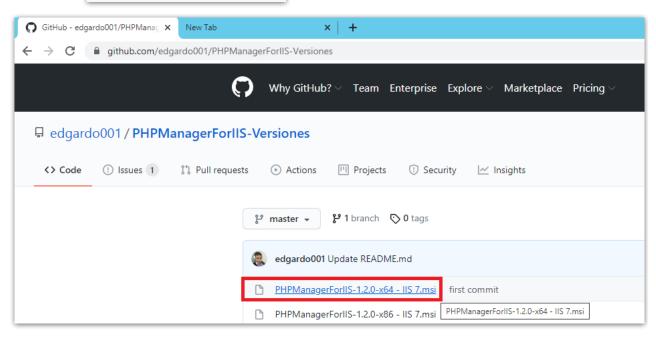

#### Download the file

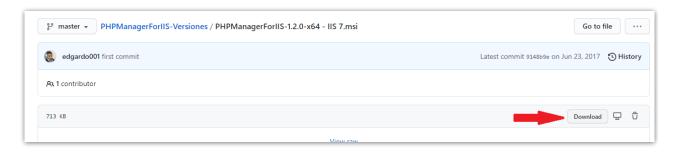

Double Click the downloaded msi file to install PHPManagerForlIS-1.2.0-x64 - IIS 7.msi

**IIS Manager** 

### Open IIS Manager -> PHP manager

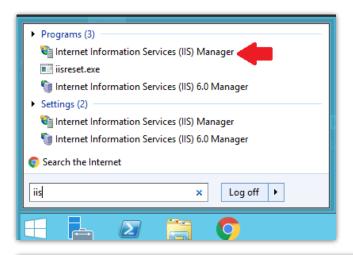

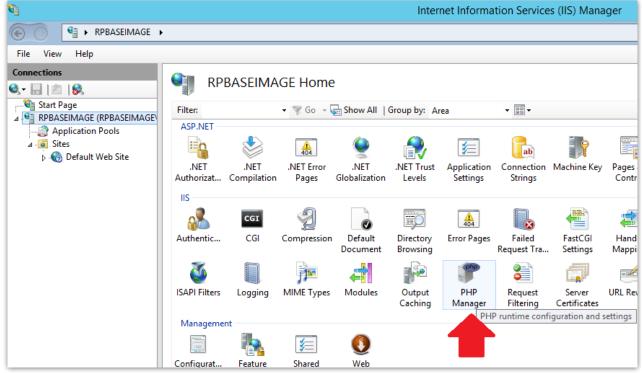

Register the installed PHP version

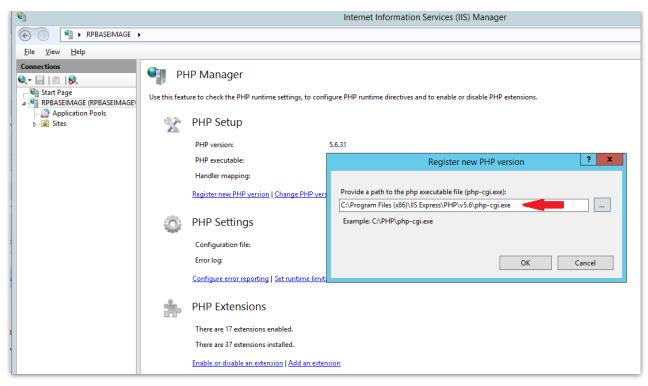

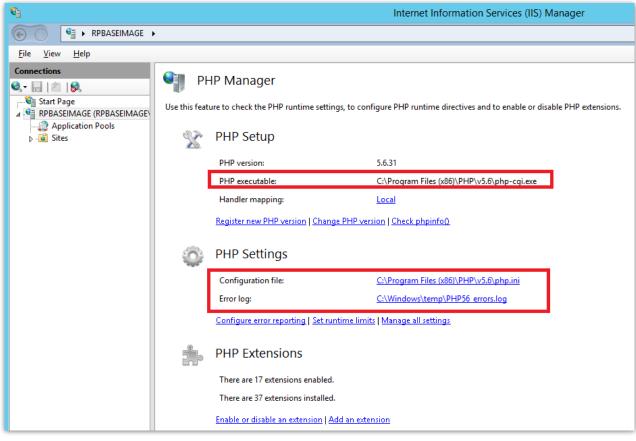

Click Enable or disable an extension

Ensure the following are enabled

Under

**PHP Extensions** 

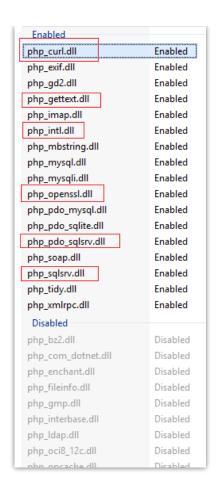

# Verify TLS Support

By default **TLS 1.1** & **TLS 1.2** are **enabled on server 2012** & **server 2012r2**. So they should be available and working unless you've **turned** them off.

If you still have issues with TLS version, please consult the articles below from Microsoft:

TLS Support Article Blog from Microsoft

TLS Support Article from Microsoft

# Manually Install Microsoft Drivers

Click to Download the Microsoft Drivers for PHP for SQL Server

Then, click located on the screenshot below

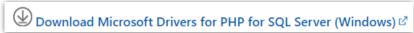

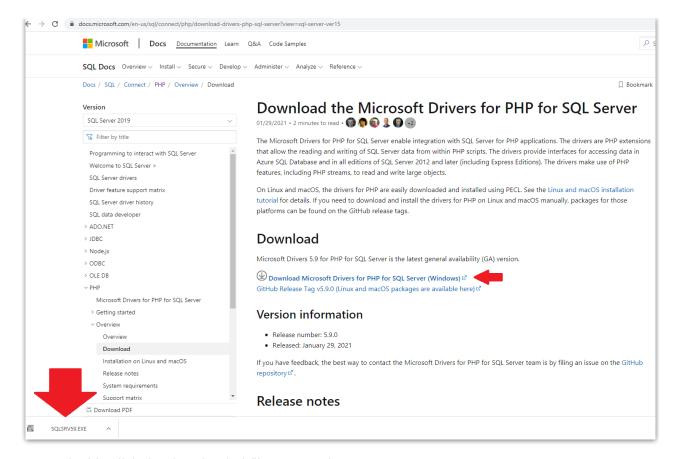

### Next, double click the downloaded file to unpack

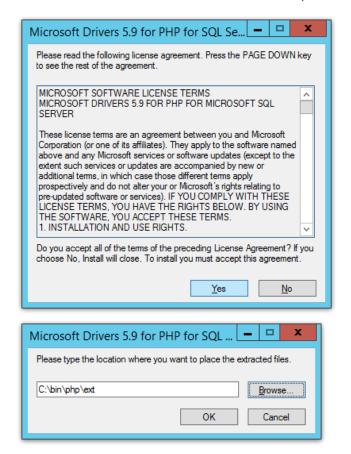

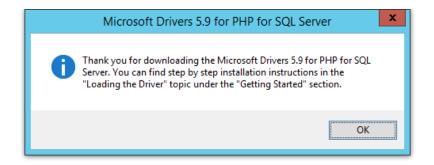

Click to Download the Microsoft ODBC Driver for SQL Server

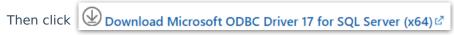

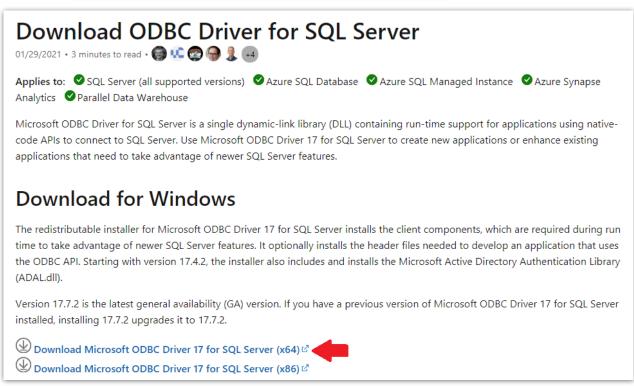

Then double click the downloaded file to install \iint msodbcsql.msi

HTTP Error 403

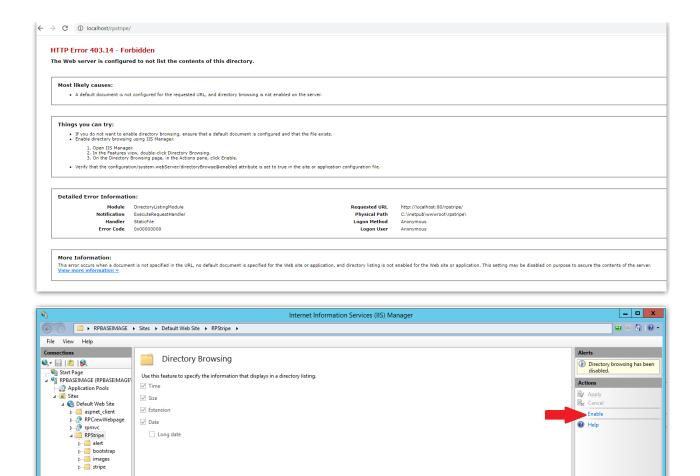

## HTTP Error 500.0 Internal Server Error

Long date

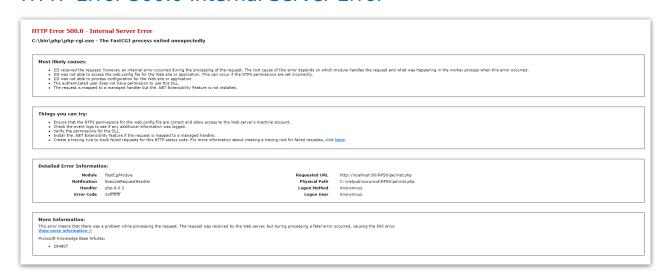

Open IIS Manager-->PHP Manager

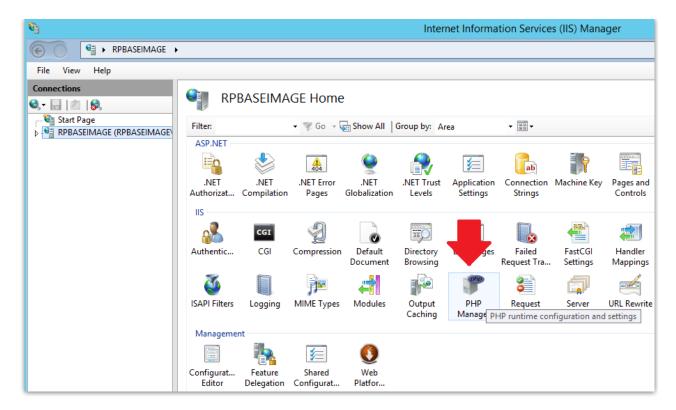

Ensure PHP version is correct and pointing to the correct executable. Use the

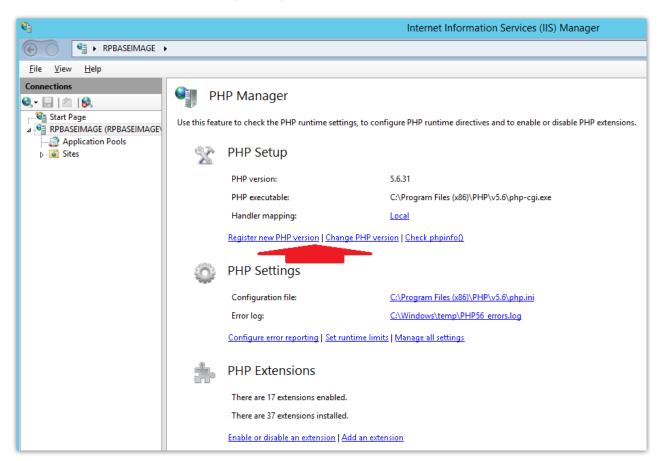

Use the Register new PHP version | Change PHP version | Check phpinfo() links provided to register/change PHP version used.

Checklist (contact support@rentp.com to review the list below if needed):

- Next ensure all PHP extensions are enabled per directions below. HTTP Error 500 will always occur of pdo\_sqlsrv or sqlsrv are not enabled.
- Ensure you have read/write/execute permissions for user "RPStripe" (See Stripe
  Configuration section above)
   http://rentp.com/KnowledgebasePDFs/Rentalpoint%20Stripe%20Integration%20r5.pdf Page
  14 or use attached script
- The latest version of RPStripe uses stored procedure "WebGetInvoice" ensure you have this
  procedure in the database. If not use the sql query under 'Update an Existing Stripe
  Installation' above to add it.
- In /StripeFolder/getinvoice.php , check line 41 has a call to WebGetInvoice
- PHP error log file usually located in C:\Windows\Temp\ for example:
   "C:\Windows\Temp\PHP56ForIISExpress\_errors.log" please verify the error log exists and resolve/report any issues reported within.

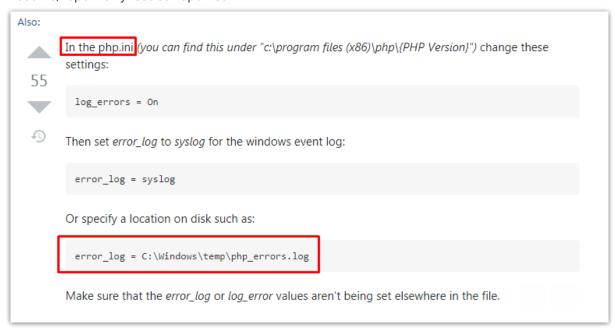

### PHP Extensions Not Enabled

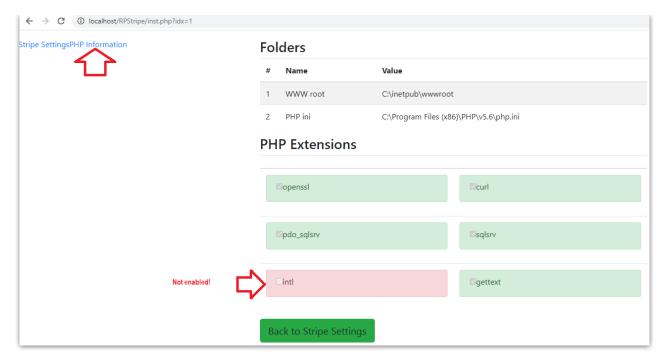

### Open IIS Manager -> PHP manager

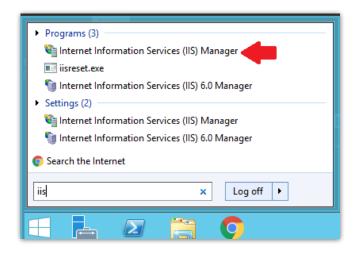

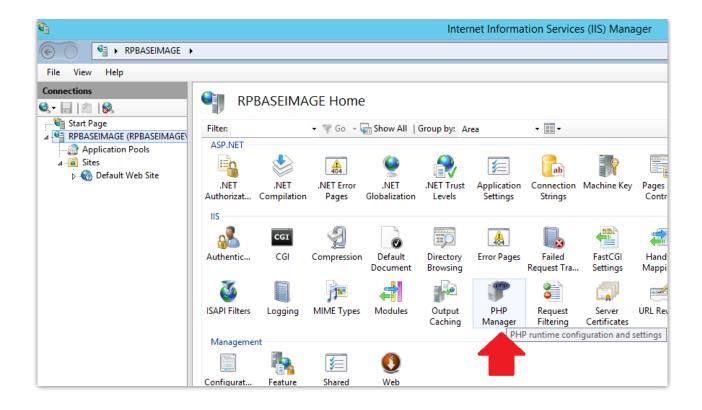

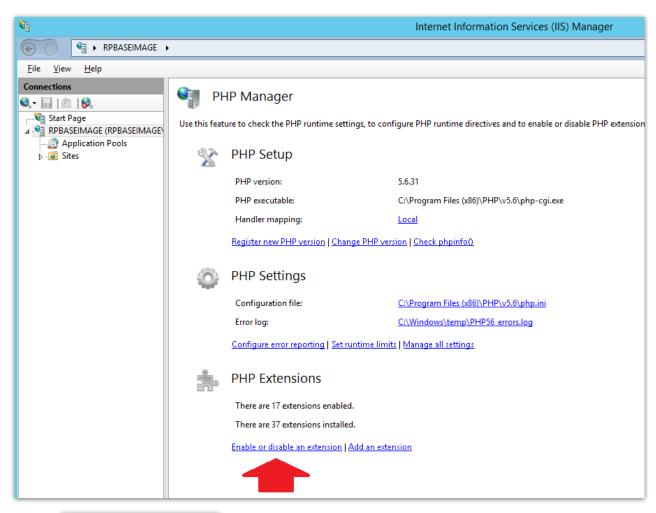

Under

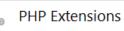

Click Enable or disable an extension

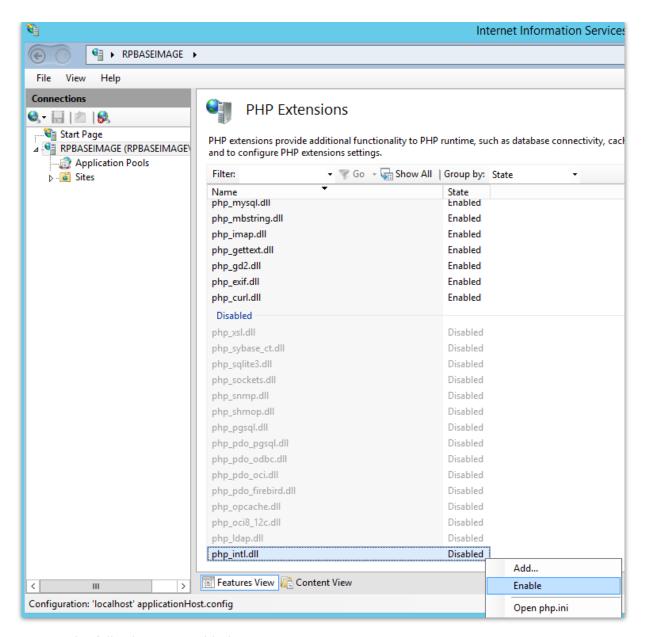

Ensure the following are enabled

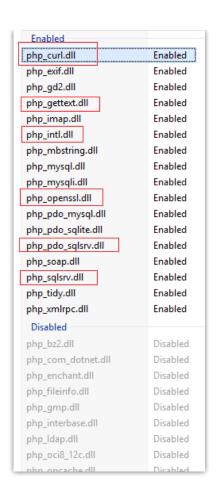

### Now all show enabled

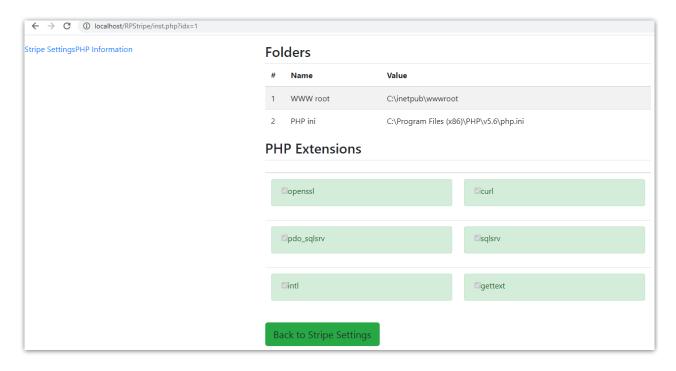

# Array\_Key\_Exists

"array\_key\_exists" is deprecated in PHP since version 7.4

Stripe has new library version without the "array\_key\_exists" call which can be downloaded at the link below

Stripe PHP Release Downloads

## Undefined variable: SERV URL

```
-> verify variable $SERV_URL in config.php (last variable in file).

$inc_url = "https://www.mycompany.ca";/* URL on receipt page. */

$SERV_URL = "https://payonline.ddns.net/"; /* root folder for stripe */
```

## Success Page is Blank

In the file "success.php" , replace http by https in the link outlined below:i